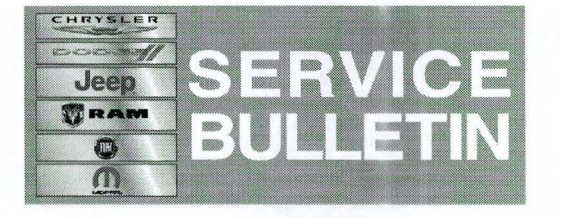

**NUMBER:** 08-095-14

**GROUP:** Electrical

**DATE:** November 01, 2014

This bulletin is supplied as technical information only and is not an authorization for repair. No part of this publication may be reproduced, stored in a retrieval system,<br>or transmitted, in any form or by any means, elec

# **HELP USING THE wiTECH DIAGNOSTIC APPLICATION FOR FLASHING AN ECU IS AVAILABLE BY SELECTING "HELP" THEN "HELP CONTENTS" AT THE TOP OF THE wiTECH DIAGNOSTIC APPLICATION WINDOW.**

## **THE wiTECH SOFTWARE LEVEL MUST BE AT 15.02 OR HIGHER TO PERFORM THIS PROCEDURE.**

## **SUBJECT:**

 $\mathbf{r} = \mathbf{r}$ 

Flash: Cruise Control Set Speed Shows Incorrectly On Cluster

## **OVERVIEW:**

This bulletin involves reprogramming the Instrument Panel Cluster (IPC) with updated software.

#### **MODELS:**

2015 (UF) 200

## **NOTE: This bulletin applies to vehicles built on or before October 13, 2014, (MOH 1013XX) equipped with Instrument Cluster W/Tach (sales codes JAY).**

#### **SYMPTOM/CONDITION:**

The customer may notice the cruise control set speed that is displayed in the Electronic Vehicle Information Center (EVIC), is different to that which is displayed on the speedometer. The EVIC may be in KPH and the speedometer will show the correct speed in MPH.

#### **DIAGNOSIS:**

Using a Scan Tool (wiTECH) with the appropriate Diagnostic Procedures available in TechCONNECT, verify no DTCs are set. If DTCs are present record them on the repair order and repair as necessary before proceeding further with this bulletin.

If the customer describes the symptom/condition perform the Repair Procedure.

#### **REPAIR PROCEDURE:**

**NOTE: Install a battery charger to ensure battery voltage does not drop below 13.2 volts. Do not allow the charging voltage to climb above 13.5 volts during the flash process.** 

### **NOTE: If this flash process is interrupted/aborted, the flash should be restarted.**

- 1. Reprogram the IPC with the latest software. Detailed instructions for flashing control modules using the wiTECH Diagnostic Application are available by selecting the "HELP" tab on the upper portion of the wiTECH window, then "HELP CONTENTS." This will open the Welcome to wiTECH Help screen where help topics can be selected.
- 2. **After IPC reprogramming,** Clear any DTCs that may have been set in other modules due to reprogramming. The wiTECH application will automatically present all DTCs after the flash and allow the tech to clear them.

#### **POLICY:**

Reimbursable within the provisions of the warranty.

#### **TIME ALLOWANCE:**

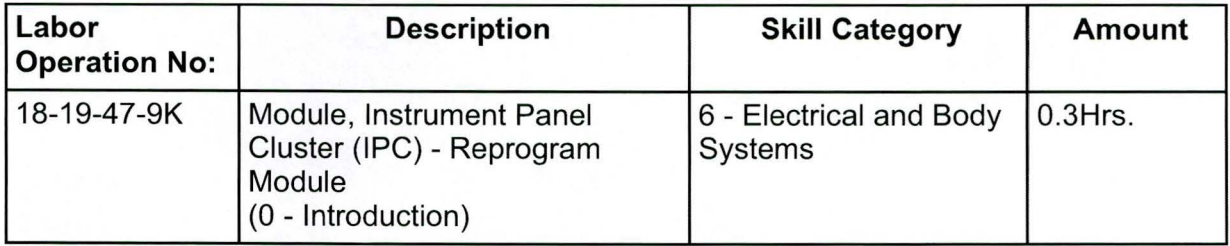

## **NOTE: The expected completion time for the flash download portion of this procedure is approximately 8 minutes. Actual flash download times may be affected by vehicle connection and network capabilities.**

#### **FAILURE CODE:**

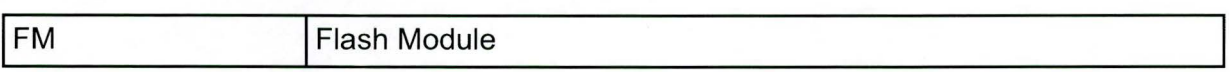